## 環境設定の変更方法

以下の手順で「環境設定」を変更してください。

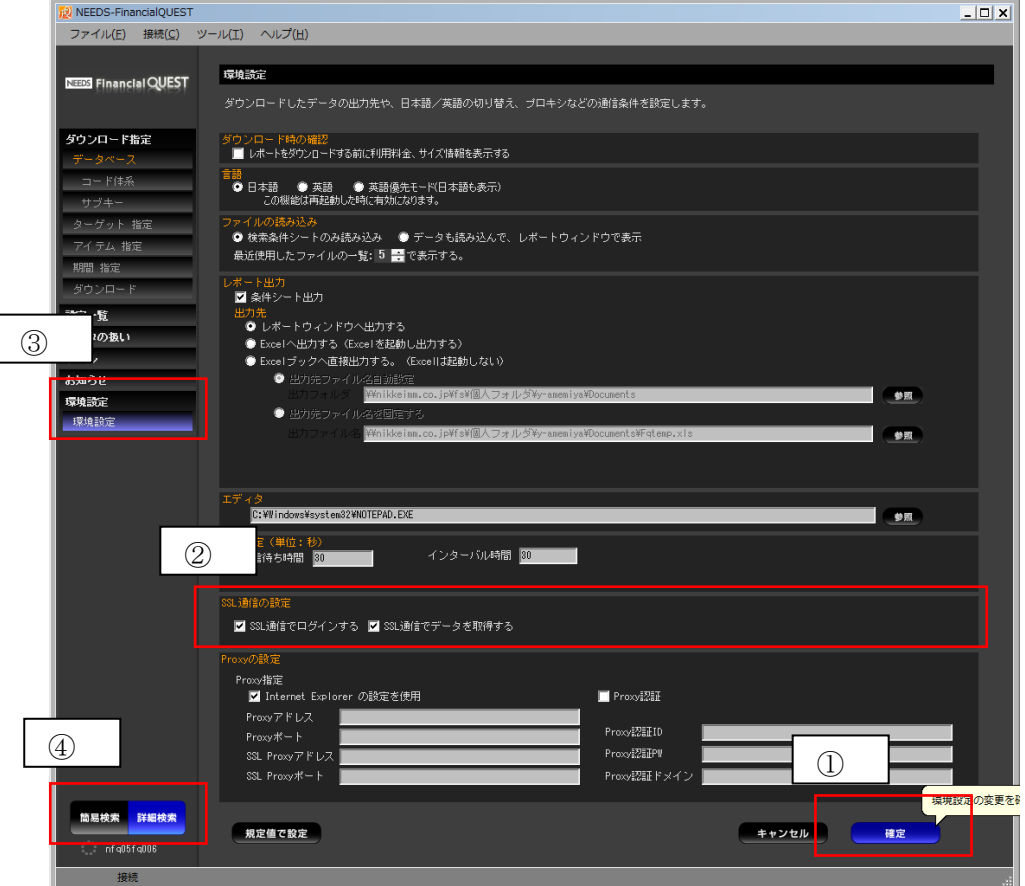

- ① 【詳細検索】メニューに切り替え
- ② 「環境設定」を選択

| 通信の設定|

③ 「SSL 通信の設定」を変更

■ SSL通信でログインする ■ SSL通信でデータを取得する

- 「SSL 通信でログインする」にチェックを入れる
- 「SSL 通信でデータを取得する」にチェックを入れる

④ 設定変更後は「確定」を押し、画面を閉じてから、再度 FinancialQUEST にアクセスしてください。